# 专精特新"小巨人"企业

## 申报系统操作说明

**技术服务热线:0571-56137700**

#### 一、登录首页

点击首页面的"立即申报",进入登录首页。

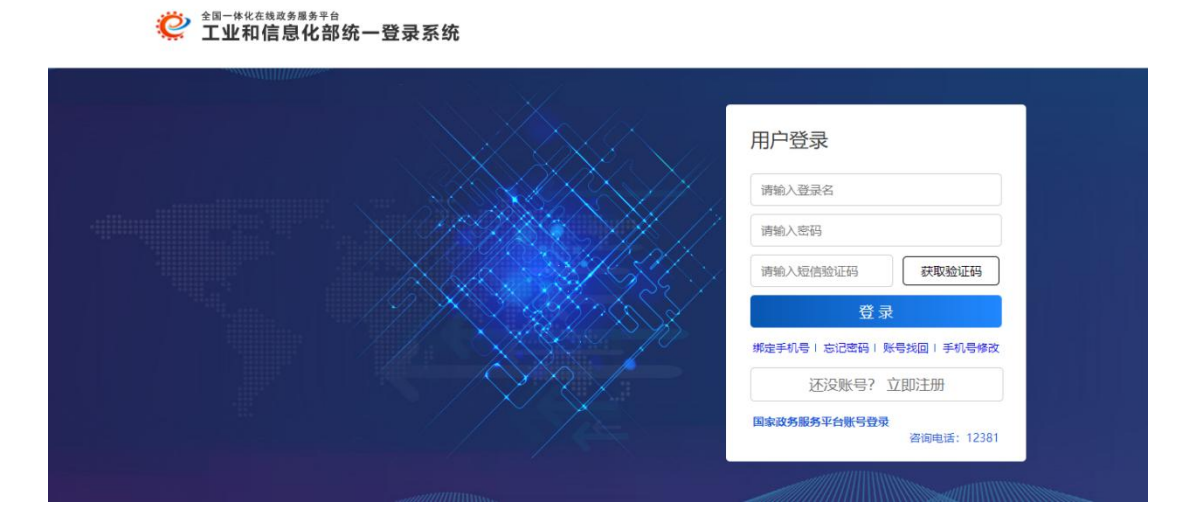

#### 二、用户注册

点击"还没账号?立即注册",进行注册。

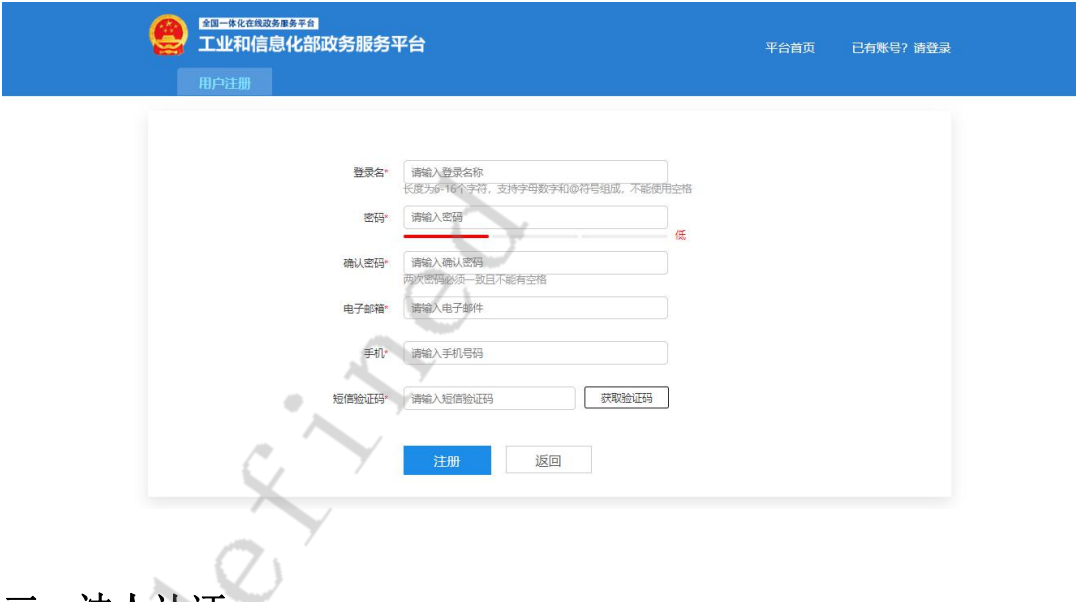

#### 三、法人认证

注册完成后, 提示需要实名认证, 认证时, 用户类型需要选"法人"。

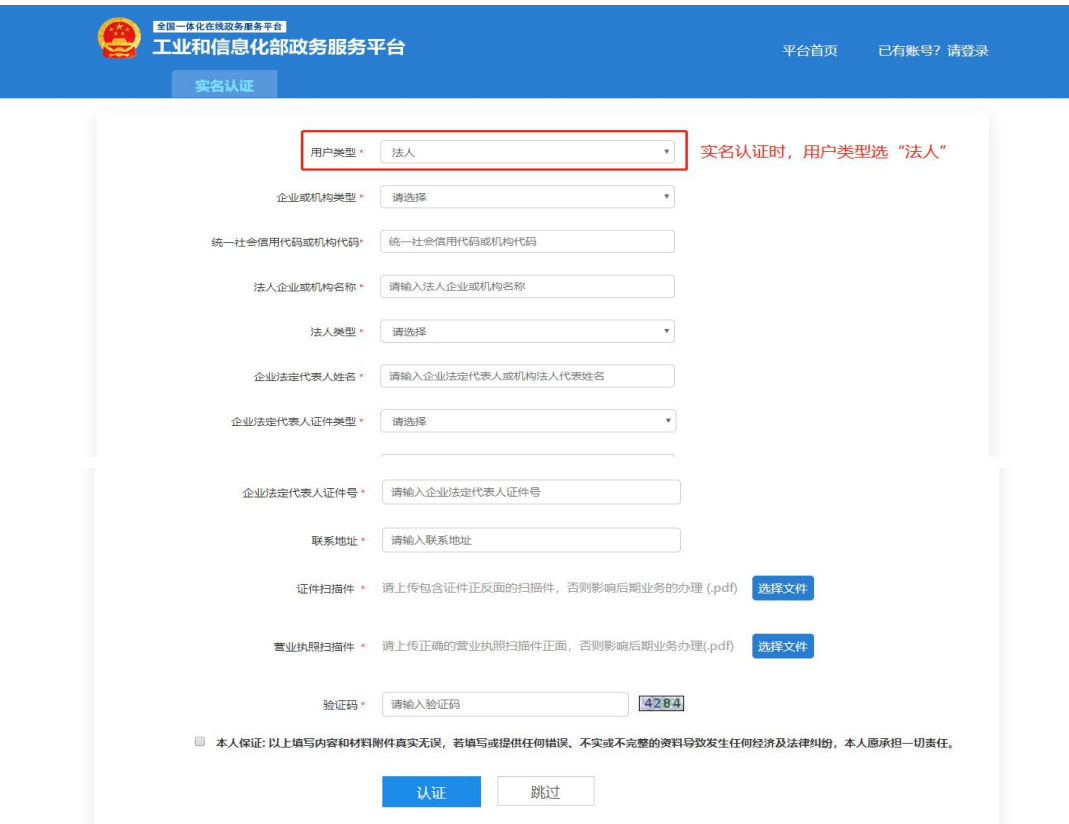

#### 四、重新登录

认证完成后,退出账号。重新输入域名 zjtx.miit.gov.cn,输入刚刚注册的账号,重新登录。

### 五、填写申请表

1、填报说明页面,请仔细阅读。

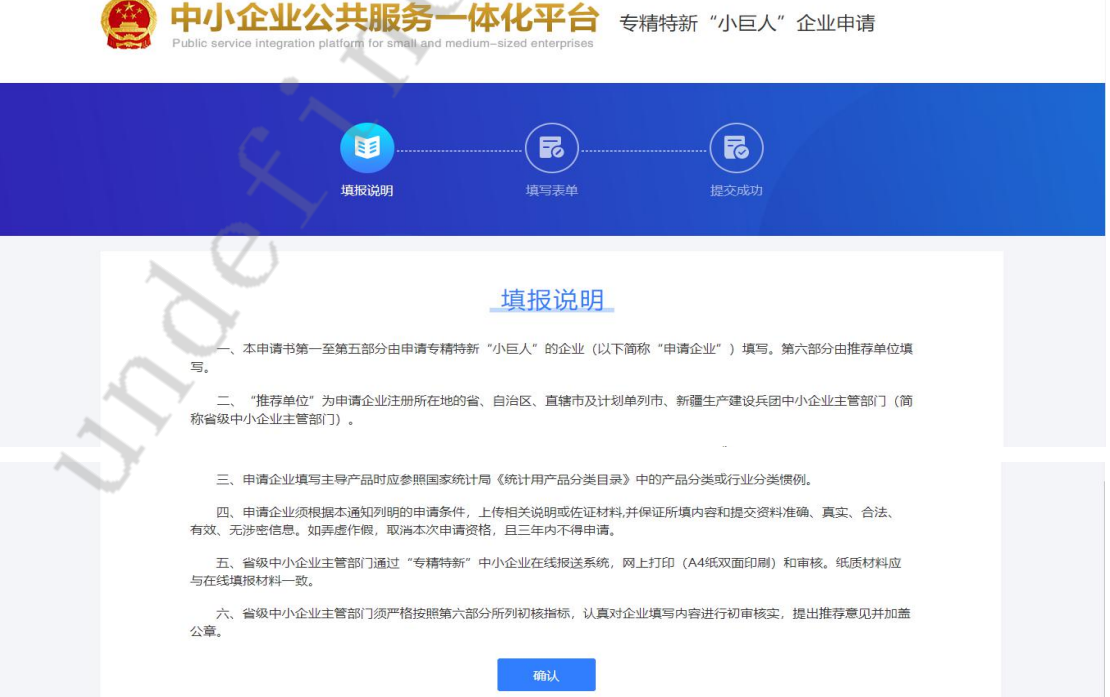

2、填写表单页面,填写完成后提交。

注:填写表单时,属于计划单列市(大连、宁波、厦门、青岛、深圳) 或新疆生产建设兵团管理的企业,选择"所在省份"时注意按自己的 情况进行选择。

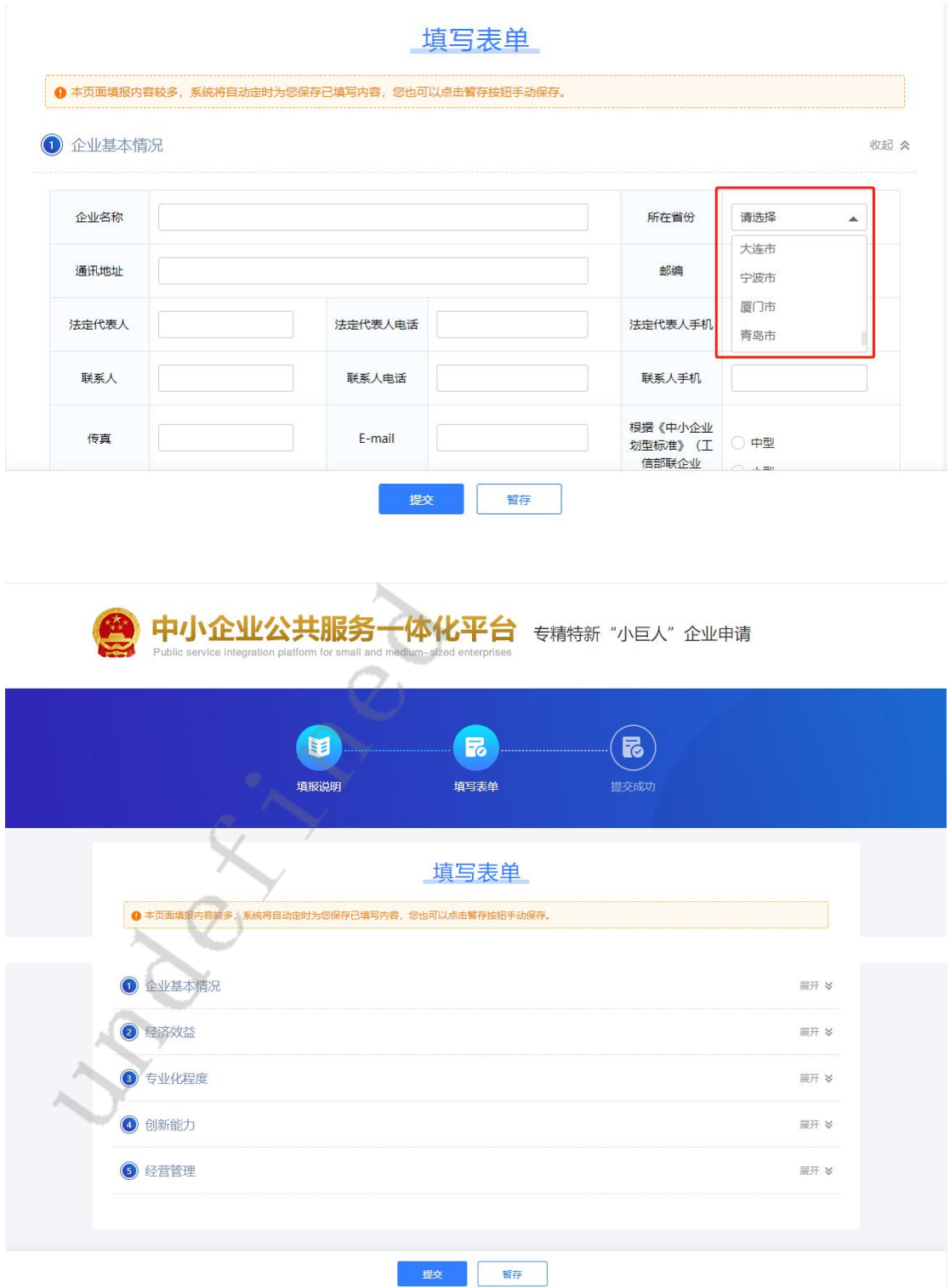

3、提交成功页面,请耐心等待审核结果。

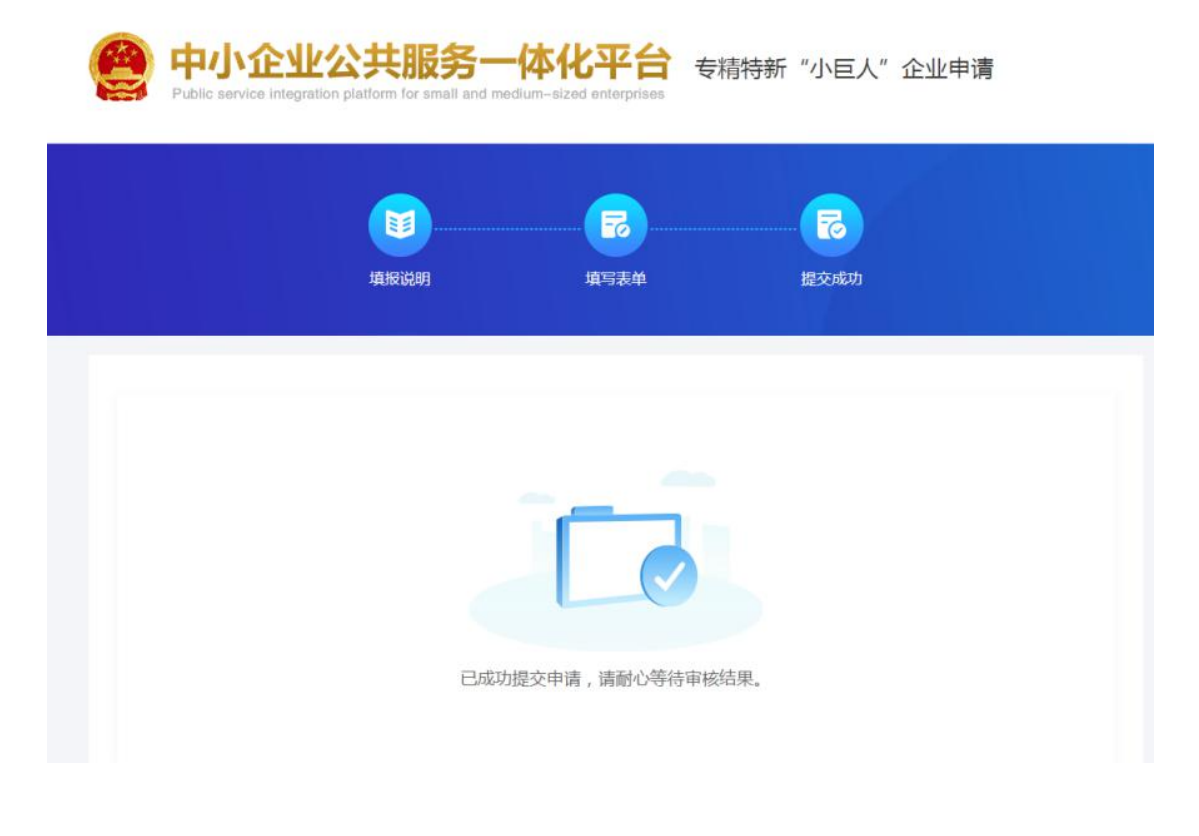

AND Maps  $\sum_{i=1}^{n}$